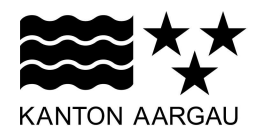

ADI.2024.5 / OK

# Informationsblatt für die schriftlichen Anwaltsprüfungen

# 1. Allgemeine Hinweise

- Die schriftlichen Anwaltsprüfungen finden an den Prüfungstagen in der Regel von
	- 08.00 Uhr 12.00 Uhr
	- 14.00 Uhr 18.00 Uhr

statt (letzter Tag nur Morgen). Am ersten Tag haben sich die Kandidatinnen und Kandidaten um 07.30 Uhr einzufinden.

- Vor Beginn des ersten Prüfungstages wird eine Identitätskontrolle durchgeführt. Die Kandidatinnen und Kandidaten haben deshalb unbedingt einen Personalausweis (Pass oder Identitätskarte) mitzubringen, ansonsten werden sie nicht zur Prüfung zugelassen.
- Nach Antritt der schriftlichen Anwaltsprüfung gilt diese grundsätzlich als abgelegt. Bei Abbruch werden die (teilweise) absolvierten Prüfungen (d.h. einzelne Arbeiten pro Fachgebiet) angerechnet und für nicht abgelegte Prüfungen wird jeweils die Note 1.0 erteilt.
- Die schriftlichen Anwaltsprüfungen werden in der Regel mit Notebooks durchgeführt. Die Notebooks werden von der Anwaltskommission zur Verfügung gestellt und installiert. Den Kandidatinnen und Kandidaten steht bei Verwendung von Notebooks eine externe Computermaus zur Verfügung, aber keine externe Tastatur.
- Jede Kandidatin und jeder Kandidat hat an die Prüfung Schreibzeug für Notizen selber mitzunehmen. Schreibpapier für die Notizen wird zur Verfügung gestellt. Die Benützung von eigenem Schreibpapier ist nicht gestattet. Es ist erlaubt, einen einfachen Taschenrechner mitzunehmen.
- Die notwendigen Gesetzestexte werden zur Verfügung gestellt. Das Mitnehmen eigener Gesetzestexte ist nicht erlaubt.
- Wer unerlaubte Hilfsmittel verwendet oder andere Unredlichkeiten begeht, besteht die Prüfung nicht und wird für mindestens ein Jahr von einer weiteren Prüfung ausgeschlossen.
- Den Kandidatinnen und Kandidaten ist es erlaubt, einzeln den Prüfungsraum für kurze Zeit (Rauchpause, Toilette etc.) zu verlassen. Beim Aufstehen ist das Notebook halb zuzuklappen.
- Die Verpflegung ist Sache der Kandidatin resp. des Kandidaten.
- Führen Sie bei den zu verfassenden Rechtsschriften nicht sich selbst als Rechtsvertreter(in) auf, damit die Anonymität gewährleistet ist.
- Zu Prüfungszwecken abgegebene Akten und allfällige persönliche Angaben sind vertraulich zu behandeln.
- Die Aufsichtsperson kann sich jederzeit ungefragt auf den Bildschirm der Notebooks zuschalten.
- Dieses Schreiben mit den Prüfungshinweisen darf ohne ergänzte Notizen an die Prüfung mitgenommen werden.

# 2. Vor Prüfungsbeginn

- Sobald die Kandidatinnen und Kandidaten den Prüfungsraum betreten haben, ist die Verwendung eines Mobiltelefons oder von anderen elektronischen Hilfsmittel untersagt. Mobiltelefone und weitere elektronische Hilfsmittel (Ausnahme einfacher Taschenrechner) sind auszuschalten und beschriftet in der entsprechenden Schachtel bei der Aufsicht zu deponieren.
- Getränke und Essen dürfen am Arbeitsplatz platziert werden.

## 3. Start der Prüfung

- Die aufgelegten Prüfungen und Erlasse dürfen erst auf Anordnung der Aufsichtsperson hin bezogen werden.
- Nach Bezug der Prüfungsaufgaben ist die Vollständigkeit der Prüfungsaufgaben und Gesetze zu prüfen.
- Es darf nicht in die zur Verfügung gestellten Gesetze geschrieben werden.
- Computeranmeldung mit User "kand" und Passwort "kand".
- Word öffnen
- Menü: Datei öffnen, bereits für die jeweilige Prüfung vorbereitete Datei öffnen.
- Kontrollieren, ob Fach und eigener Name im Dateinamen stimmen (F für Fall, z.B. F\_StGB\_Max Muster.doc).
- Prüfung ist mit der Vorlage zu schreiben, die zugeteilt wird.
- Weder der Dateiname noch der Speicherort dürfen manuell geändert werden!
- Standard-Formatvorlage (Grösse, Schriftart, Abstände) darf nicht geändert werden.
- Titel und Überschriften können angepasst werden (-> bei Verwendung der Überschriften anschliessend mit rechter Maustaste auf Inhaltsverzeichnis klicken, Felder aktualisieren -> insbesondere vor dem Ausdrucken, auf den ersten zwei Seiten zudem Anzahl Seiten aktualisieren).
- Word-Einstellungen (Autokorrektur u.ä.) dürfen abgeändert werden.
- Das Datum im Prüfungskopf passt sich beim ersten Speichern an das aktuelle Datum an; bitte nicht von Hand abändern.
- Regelmässiges Zwischenspeichern empfohlen (alle 5 10 Minuten; Disketten-Symbol oder Ctrl + S).

## 4. Drucken der Prüfung

- Inhaltsverzeichnis mit rechter Maustaste anklicken und Felder aktualisieren, "Gesamtes Verzeichnis aktualisieren" oder Inhaltsverzeichnis anklicken und F9 drücken.
- Angabe der Seitenzahlen auf der ersten und zweiten Seite mit rechter Maustaste und "Felder aktualisieren" vor dem Ausdrucken aktualisieren.
- I.d.R. einfach drucken, Server weist einen gerade freien Drucker zu.
- Ausgedruckte Prüfung bei der Aufsicht abholen; Es sind max. 2 Ausdrucke pro Prüfung erlaubt.
- Nach dem zweiten Ausdruck unbedingt das Dokument schliessen.

# 5. Abgeben der Prüfung

- Der definitive Ausdruck (vorne, Name im Fenster sichtbar) und das Aufgabenblatt im farbigen Mäppchen abgeben. Das erste Deckblatt ist unterzeichnet lose einzulegen, der Rest der Prüfung sollte geheftet sein.
- Dokument (definitiver Ausdruck) auf der ersten Seite unterschreiben. Massgebend ist nur die unterzeichnete, abgegebene Prüfung!
- Alle Gesetze (bitte Einlageblätter wieder in die richtigen Gesetze legen und alle allfällig angebrachten Post-its entfernen) wieder abgeben und auf dem entsprechenden Tisch deponieren.
- Entwürfe und Notizen in der Altpapierkiste entsorgen.

## 6. Ende des Prüfungs-Halbtages

- Nach dem Drucken die letzte Prüfungsversion speichern und schliessen, Word ebenfalls schliessen.
- Das Notebook nicht herunterfahren!

## 7. Mitteilung Prüfungsergebnis

- Das Prüfungsergebnis wird den Kandidatinnen und Kandidaten per Einschreiben mitgeteilt. Das genaue Datum wird die Prüfungsaufsicht an der Prüfung mündlich bekannt geben.
- Es werden keine mündlichen oder telefonischen Auskünfte über das Prüfungsergebnis erteilt.

## 8. Arbeiten mit den vorbereiteten Word-Dokumenten

• Menüband anheften: Klick auf Registerkarte Start, Symbol "Menüband anheften" anklicken.

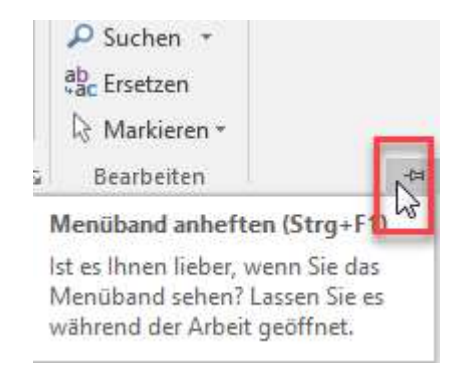

 Formatvorlagen anzeigen / auswählen (Voraussetzung für Erstellung Inhaltsverzeichnis): Menüband, Registerkarte Start, kleine Schaltfläche in Befehlsgruppe Formatvorlagen anklicken:

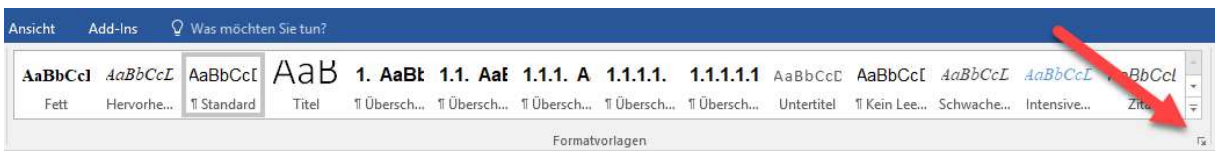

 Rechts öffnet sich der Formatvorlagenbereich. Es sind Formatvorlagen für Standard und für die Überschriften / Titel vorbereitet. Diese werden durch anklicken ausgewählt und dem jeweiligen Absatz zugewiesen. Häkchen setzen (Vorschau anzeigen).

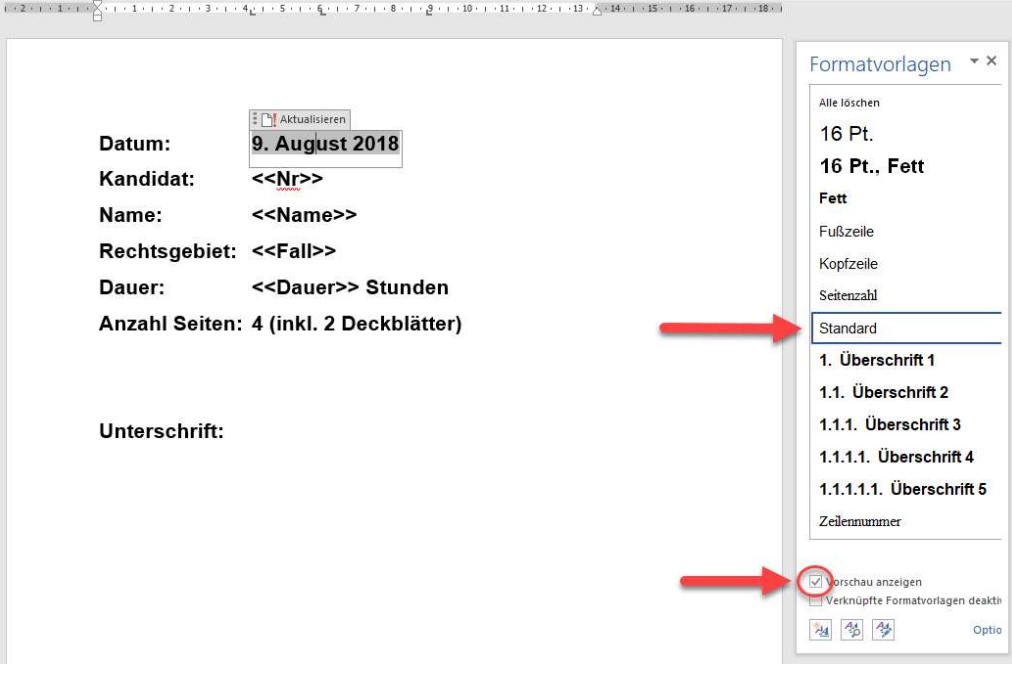

 Die Standard-Formatvorlage entspricht den in Ziff. 7 des Beschlusses zur computerunterstützten Anwaltsprüfung vorgesehenen Voraussetzungen, inkl. Zeilennummerierung. • Inhaltsverzeichnis: Bei Verwendung der Überschriften kann ein auf der ersten Seite vorbereitetes Inhaltsverzeichnis generiert werden (solange noch keine Überschriften erfasst sind, steht "Fehler! Es wurden keine Einträge für das Inhaltsverzeichnis gefunden").

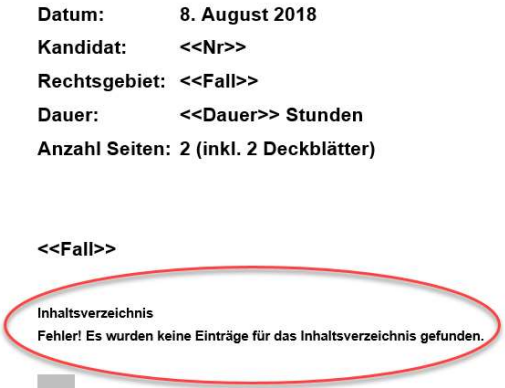

 Nach Verwendung von Überschriften (Text, der mit den Überschriften-Formatvorlagen formatiert wurde) kann das Inhaltsverzeichnis aktualisiert werden: Mit rechter Maustaste auf "Inhaltsverzeichnis" klicken, "Felder aktualisieren" auswählen oder F9-Taste auf der Tastatur drücken.

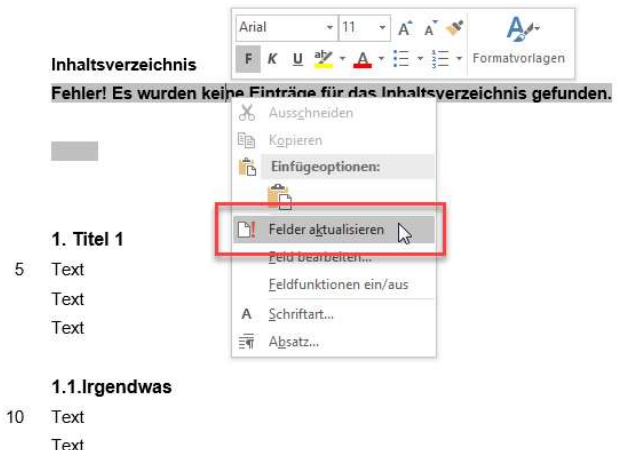

Inhaltsverzeichnis aktualisiert:

.

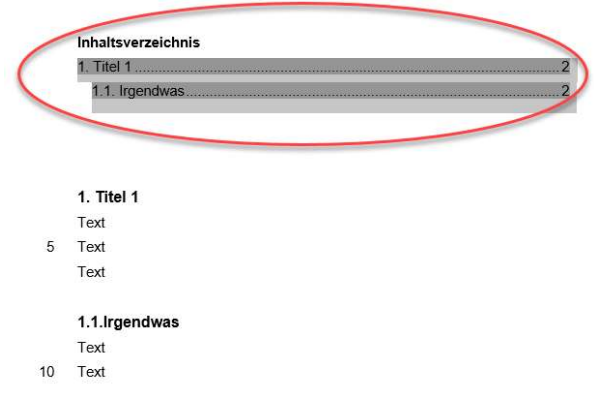

- Bitte achten Sie darauf, dass nur die Überschrift, und nicht auch dem nachfolgenden Text-Absatz die Überschrifts-Formatvorlage zugewiesen ist, sonst wird im Inhaltsverzeichnis auch der Text aufgeführt.
- Das Inhaltsverzeichnis wird automatisch beim Drucken aktualisiert: Dialogfeld "Inhaltsverzeichnis aktualisieren: Wählen Sie eine der folgenden Optionen aus …". Hier die Option "Gesamtes Verzeichnis aktualisieren" auswählen und OK.

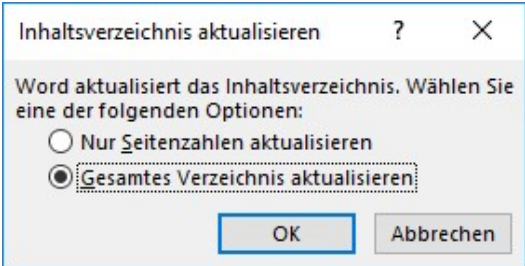

- Die Verwendung der Überschriften und des Inhaltsverzeichnisses ist freiwillig, wird aber empfohlen.
- Die Verwendung der Standard-Formatvorlage zum Schreiben des Textes ist zwingend! Sie darf nicht abgeändert werden.
- Seitenzahlen aktualisieren:

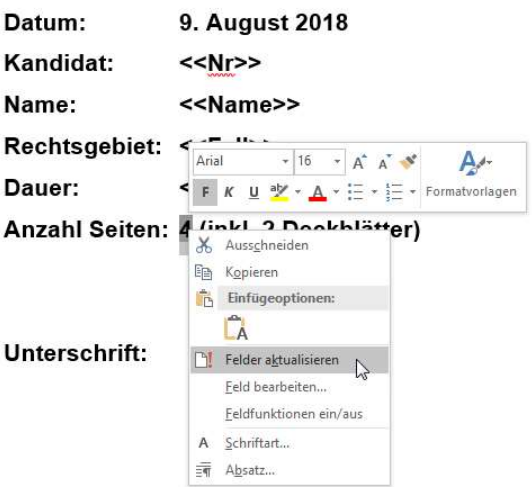

#### 9. Weiterer Hinweis

Auf der Homepage findet sich die an der Prüfung ebenfalls verwendete Word-Vorlage zum Herunterladen und Üben.

https://www.ag.ch/de/gerichte/anwaltskommission/pruefungen\_2/durchfuehrung\_1/durchfueh rung\_1.jsp

Aarau, 15. April 2024